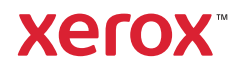

## Vezérlőpanel

A rendelkezésre álló alkalmazások köre a nyomtatóbeállításoktól függően változhat. Az alkalmazásokkal és a funkciókkal kapcsolatos részletes információkat a *Felhasználói útmutatóban* találja.

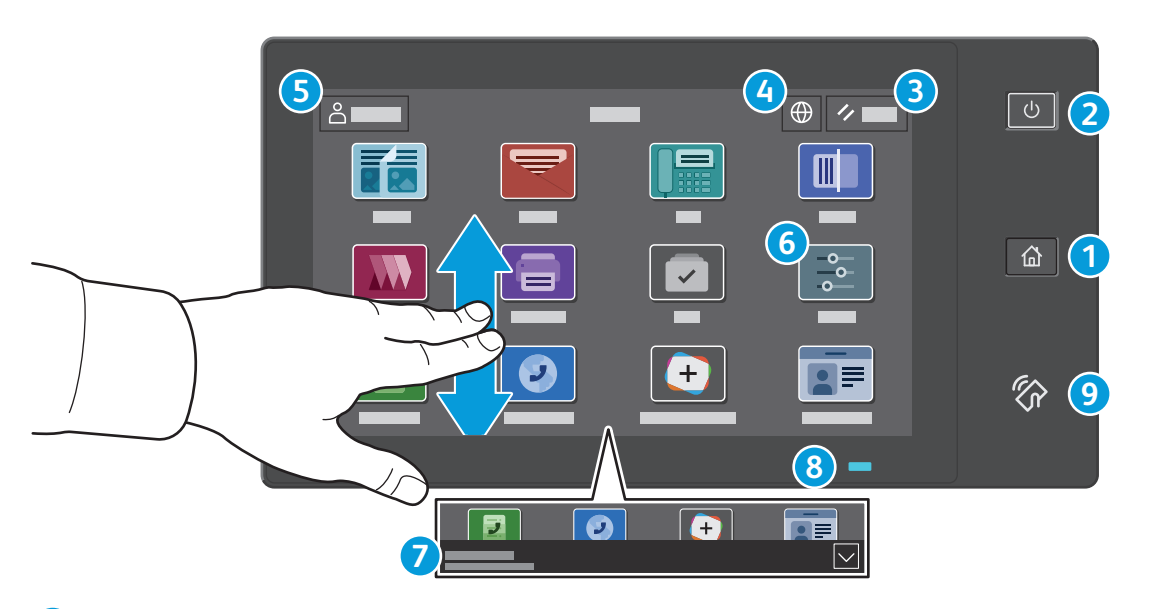

- **Kezdőlap:** visszatérés a fő alkalmazás-képernyőre. **1**
- **Főkapcsoló/ébresztés:** alvó állapotba helyezi, újraindítja, illetve kikapcsolja a nyomtatót. **2**
- **Alaphelyzet:** az összes alkalmazásban visszaállítja a beállítások alapértékeit. **3**
- **Nyelv:** a képernyő nyelvének beállítása. **4**
- **Bejelentkezés:** az eszközökhöz és a beállításokhoz biztosít speciális hozzáférést. **5**
- **Készülék alkalmazás:** a nyomtatóinformációkhoz és -beállításokhoz nyújt hozzáférést. **6**
- Az **értesítésszalag** a nyomtatóállapot mellett figyelmeztetéseket jelenít meg. Az összes értesítés megjelenítéséhez érintse **7** meg a szalagot. A szalag bezárásához érintse meg a lefelé mutató nyilat.
- Az **állapotjelző LED** a nyomtató állapotát jelzi. Részletes információkat a *Felhasználói útmutatóban* talál. **8**
- **NFC-terület:** a mobileszközökkel való párosítást teszi lehetővé az alkalmazásokból történő nyomtatáshoz vagy szkenneléshez. **9**

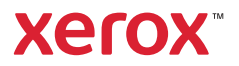

# A Készülék alkalmazás

A Készülék alkalmazás a kellék- és nyomtatóinformációkhoz, valamint a nyomtató beállításaihoz nyújt hozzáférést. Néhány menü és beállítás csak a rendszergazda nevével és jelszavával történő bejelentkezés után érhető el.

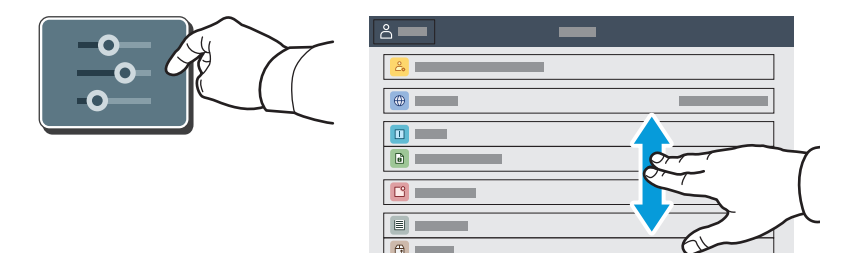

### Számlázási és használati információk

A Készülékfunkciók menüben az alapvető lenyomatszámlálók megtekintéséhez érintse meg a **Számlázás/ Használat** lehetőséget. A részletes használati számlálók megtekintéséhez érintse meg a **Használati számlálók** elemet. A listában megtekintheti a részletes lenyomatszámláló-kategóriákat.

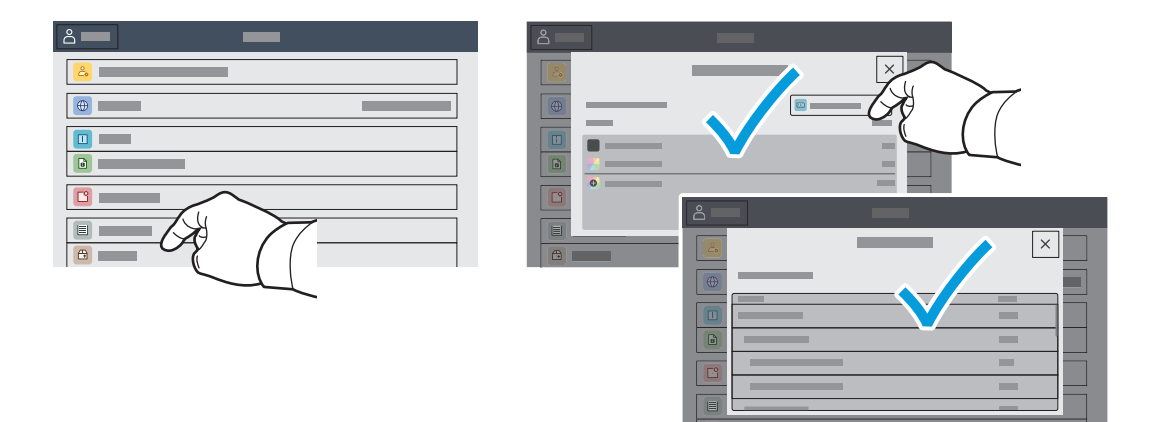

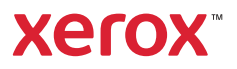

# Beágyazott webkiszolgáló

A Xerox® beágyazott webkiszolgáló hálózati hozzáférést nyújt a nyomtató beállításainak részleteihez, a papír és a kellékek állapotához, a munkák állapotához, valamint a diagnosztikai funkciókhoz. A faxok, az e-mailek és a címjegyzékek kezelését is lehetővé teszi.

A csatlakoztatáshoz írja be a nyomtató IP-címét egy webböngészőben. A hálózati IPv4-címet az érintőképernyős vezérlőpanelen keresheti meg. Érintse meg az **Eszköz** alkalmazás > **Névjegy** lehetőséget, majd görgessen le.

A beágyazott webkiszolgáló használatának részleteiért lásd a Xerox.com webhelyen található *Felhasználói útmutatóban*.

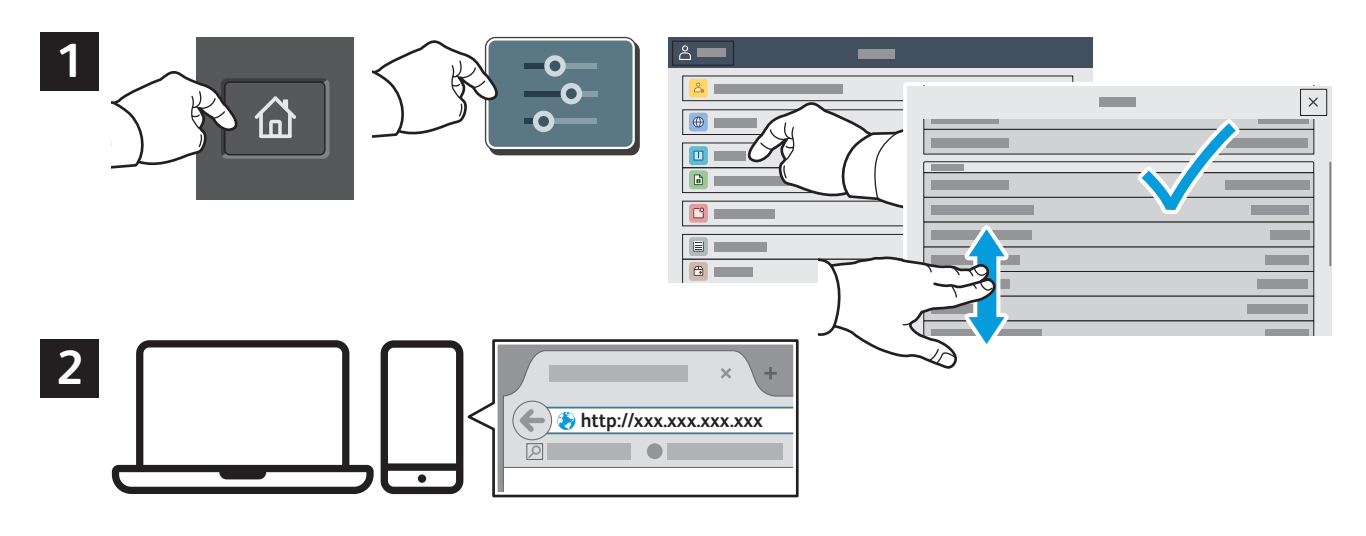

## App Gallery

A Xerox App Gallery a tevékenységjavító alkalmazások egyre bővülő választékát kínálja, amelyeket igény szerint telepíthet nyomtatójára. A kezdőképernyőn keresse meg az alkalmazást, hozza létre közvetlenül a bejelentkezési adatait, vagy a www.xerox.com/appgallery címen jelentkezzen be, és adja hozzá készülékét. Az alkalmazástelepítés egyszerűsítése érdekében célszerű ugyanazokat a bejelentkezési adatokat használni az alkalmazásgalériába való belépéskor, mint amit a nyomtatóra való bejelentkezéskor használt.

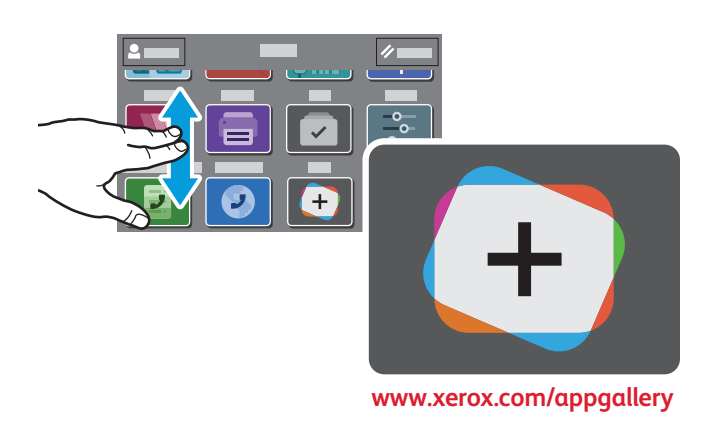

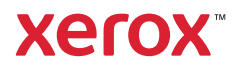

## A nyomtató áttekintése

A nyomtatóhoz opcionális kiegészítők is tartozhatnak. Részletek: *Felhasználói útmutató*.

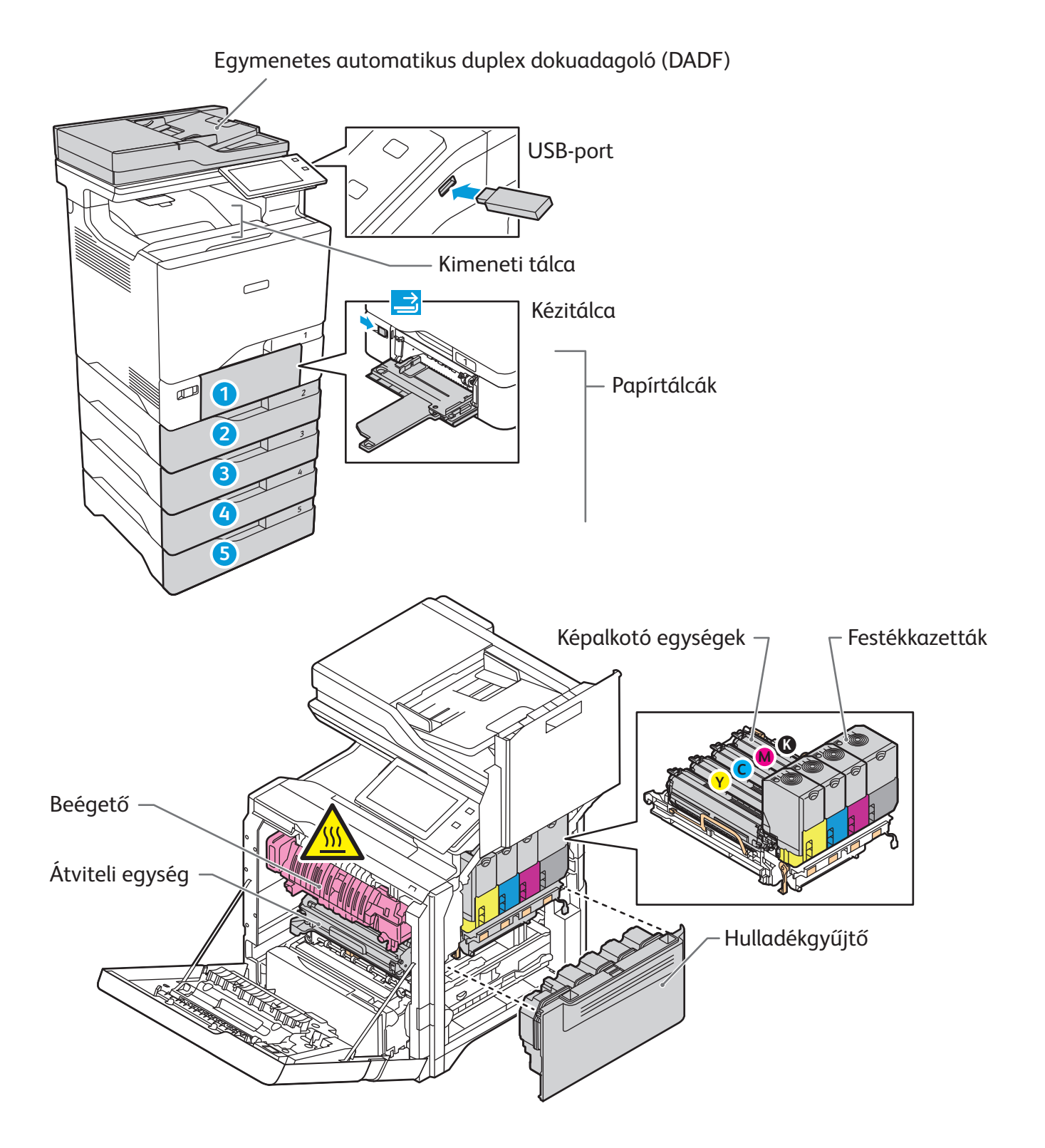

**www.xerox.com/office/support**

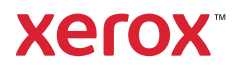

## Papírkezelés

A nyomtatóban használható papírtípusok teljes listáját a Recommended Media List (Ajánlott másolóanyagok listája) tartalmazza, amely a következő címen érhető el:

www.xerox.com/rmlna (USA és Kanada)

www.xerox.com/rmleu (Európa)

A tálcákkal és a papírral kapcsolatos részletes információkat a *Felhasználói útmutatóban* találja.

## Papír betöltése

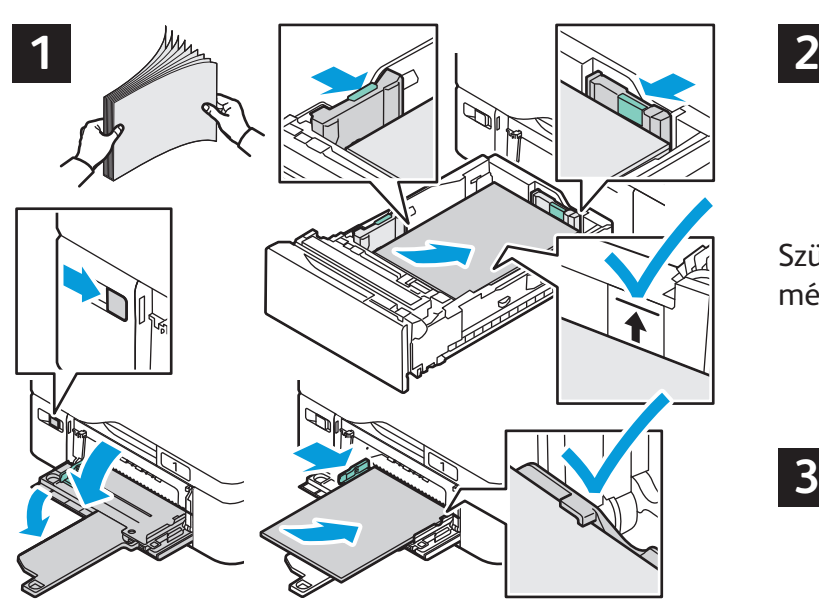

A legjobb eredmény biztosítása érdekében pörgesse át a papírlapokat. Igazítsa a vezetőket a papír méretéhez. Ne helyezzen be papírt a maximális töltési vonal fölé.

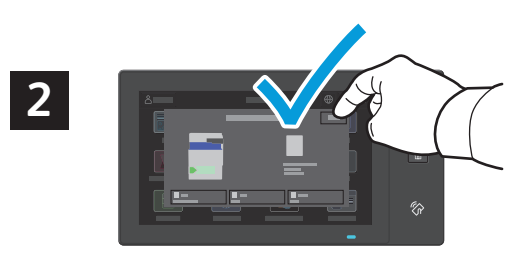

Szükség szerint fogadja el vagy módosítsa a méret- és típusbeállításokat.

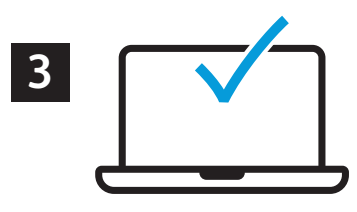

Nyomtatáskor a nyomtató-illesztőprogramban adja meg a beállításokat.

## A papír tájolása

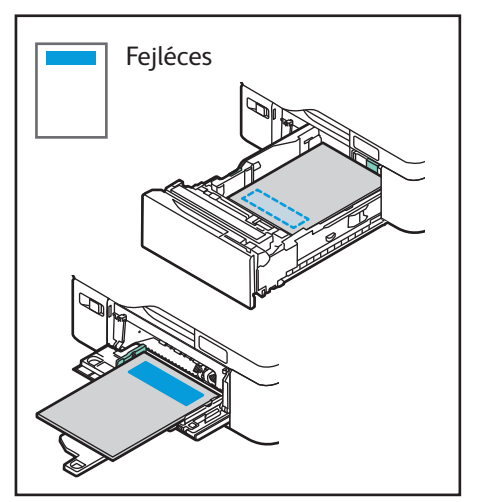

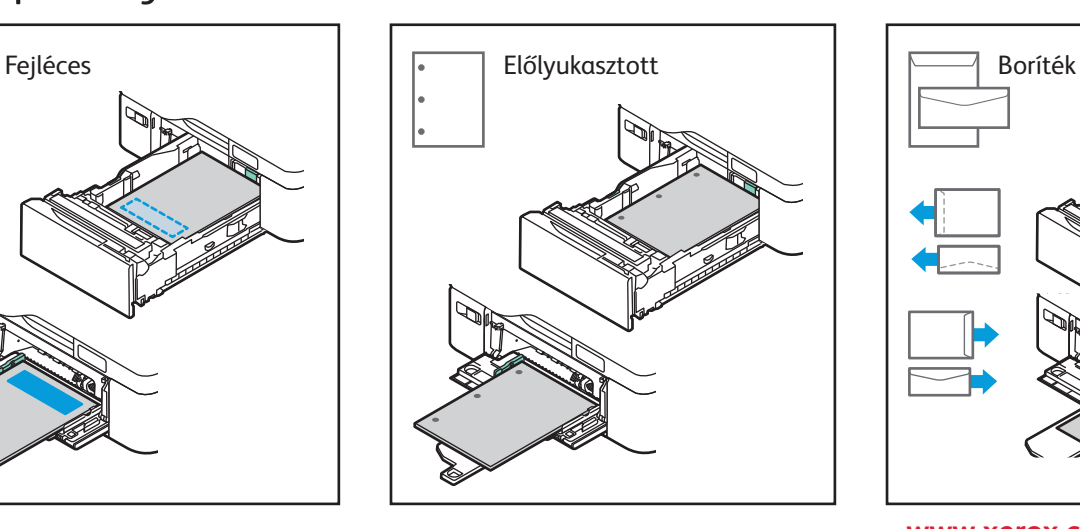

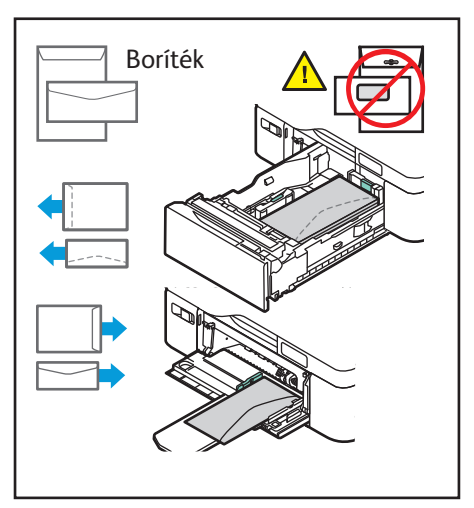

**www.xerox.com/office/support**

#### Másolás

Részletek: *Felhasználói útmutató*.

#### **X Y X Y 1** 52–120 g/m2 (14 font szöveges - 32 font bankpostapapír) ≤100 (75 g/m2 , 20 font bankpostapapír) X: 139–356 mm (5,47–14") Y: 105–216 mm (4,13–8,5") X: 25–355,6 mm (,98–14") Y: 25–215,9 mm (,98–8,5")

Tegye be az eredeti dokumentumokat.

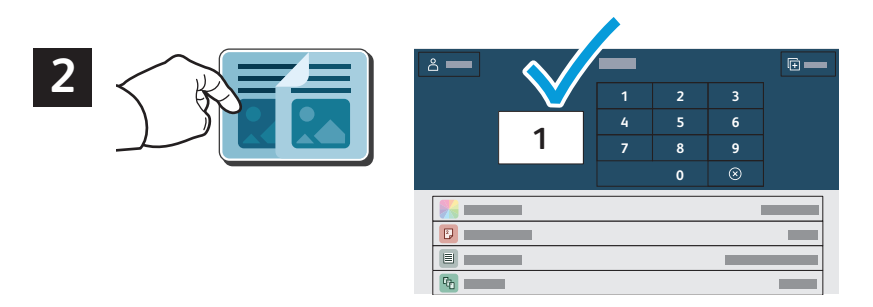

Érintse meg a **Másolás** lehetőséget, majd adja meg a példányszámot.

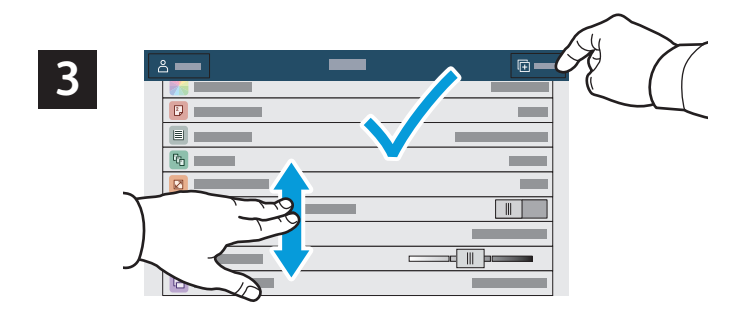

Válassza ki a funkcióbeállításokat a listáról, majd érintse meg az **Indítás** lehetőséget.

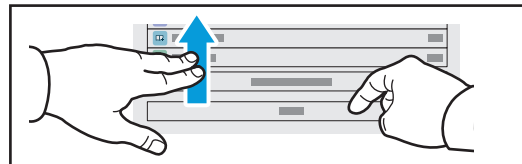

**Xerox** 

Megjegyzés: A korábbi felhasználók beállításai rövid ideig láthatók maradnak a képernyőn. Az alkalmazás alapbeállításainak visszaállításához görgessen a funkciólista aljára, és érintse meg az **Alaphelyzet** gombot.

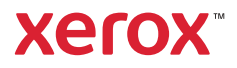

## Szkennelés és küldés e-mailben

Ha a nyomtató hálózatra csatlakozik, a beszkennelt kép célhelyét kiválaszthatja a nyomtató vezérlőpanelén.

A jelen útmutató azokat a szkennelési eljárásokat ismerteti, amelyekhez nincs szükség különleges előkészületekre:

- Dokumentum elküldése szkennelés után a megadott e-mail-címre.
- Dokumentum mentése vagy küldése szkennelés után a megadott kedvenc helyre, címjegyzékbeli bejegyzésre vagy USB flash meghajtóra.
- Dokumentum szkennelése a nyomtató merevlemezén található alapértelmezett nyilvános mappába, majd letöltése webböngészővel.

A részletes tudnivalókat és a további szkennelési beállításokat a *Felhasználói útmutatóban* találja. A címjegyzék és a munkafolyamat-sablonok beállításait a *System Administrator Guide (Rendszeradminisztrátori útmutató)* tárgyalja részletesen.

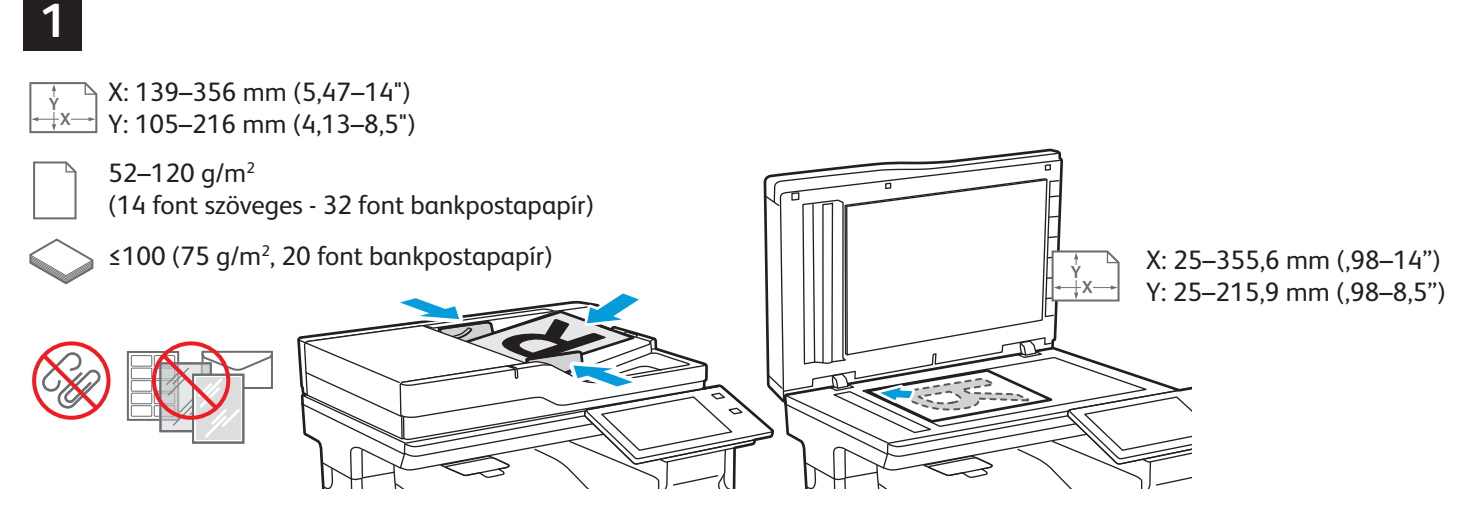

Tegye be az eredeti dokumentumokat.

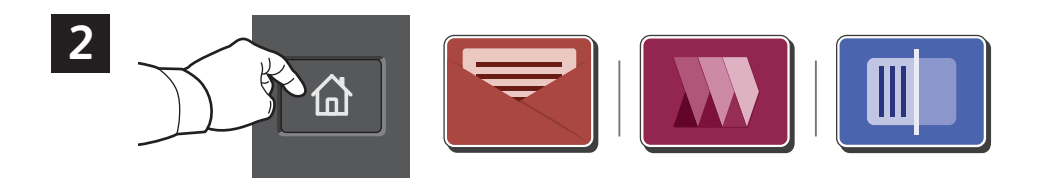

Nyomja meg a **Kezdőlap** gombot, és a szkenkép e-mailben való elküldéséhez érintse meg az **E-mail** lehetőséget. Az alapértelmezett nyilvános mappába vagy egy USB-flashmeghajtóra szkenneléshez érintse meg a **Munkafolyamat-szkennelés** opciót. Ha a szkennelési cél szerepel a címjegyzékben vagy kedvencként mentette, érintse meg a **Szkennelés ide** lehetőséget.

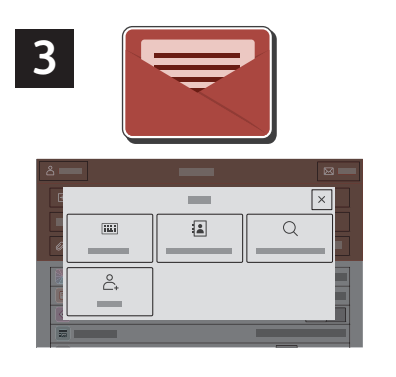

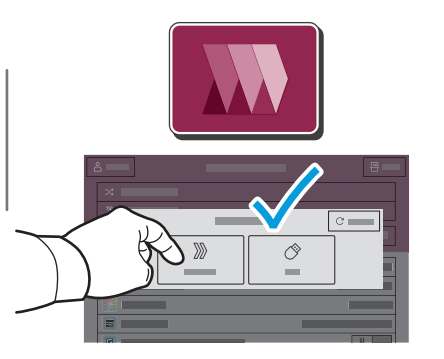

 $\boxed{\times}$  $\sqrt{2}$  $\overline{\mathbf{m}}$  $\alpha$  $\stackrel{\circ}{\mathbb{C}}$ Ô

E-mail küldéséhez érintse meg a **Kézi bejegyzés** elemet, az érintőképernyő billentyűzetén írja be az e-mail-címet, majd érintse meg a **Hozzáadás** gombot. Ha egynél több is szeretne felvenni a listára, érintse meg a **Címzett hozzáadása** lehetőséget. Az e-mail tárgysorának megadásához érintse meg a **Tárgy** elemet. Ha a tárolt e-mail-címek közül szeretne választani, használja a készülék címjegyzékét, vagy válasszon a kedvencek közül.

Munkafolyamat-szkennelés esetén érintse meg az **Alapértelmezett nyilvános mappa** elemet, vagy helyezzen be egy USBflashmeghajtót.

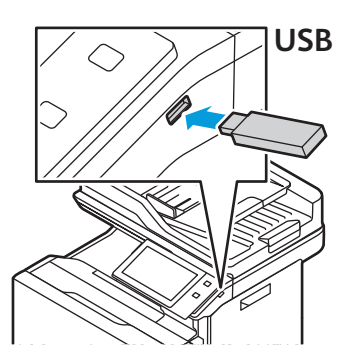

A Szkennelés ide lehetőségnél érintsen meg egy céltípust, mad írja be a megfelelő adatokat. Ha több célt szeretne a listához adni, érintse meg a **Célhely hozzáadása** opciót.

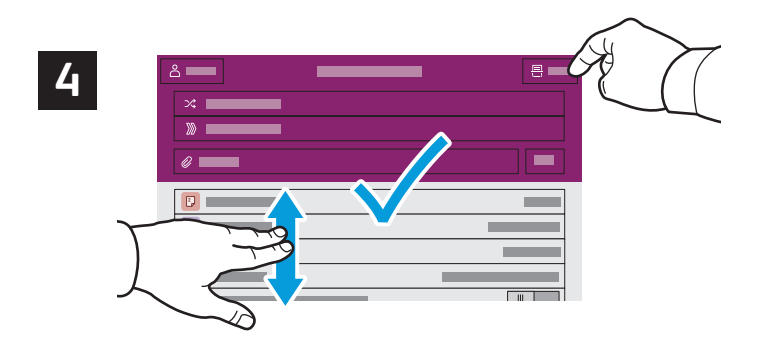

Igény szerint módosítsa a beállításokat, majd érintse meg a **Szkennelés**, e-mail küldéséhez pedig a **Küldés** gombot.

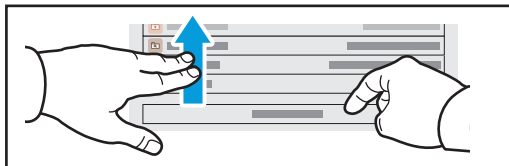

Megjegyzés: A korábbi felhasználók beállításai rövid ideig láthatók maradnak a képernyőn. Az alkalmazás alapbeállításainak visszaállításához görgessen a funkciólista aljára, és érintse meg az **Alaphelyzet** gombot.

## Szkennelt fájlok beolvasása

A nyomtató alapértelmezett nyilvános mappájában lévő szkennelt képek letöltéséhez használja az Embedded Web Server alkalmazást. Az Embedded Web Server alkalmazásban beállíthat személyes mappákat és munkafolyamat-szkennelési sablonokat. Részletes információkat a *Felhasználói útmutatóban* talál.

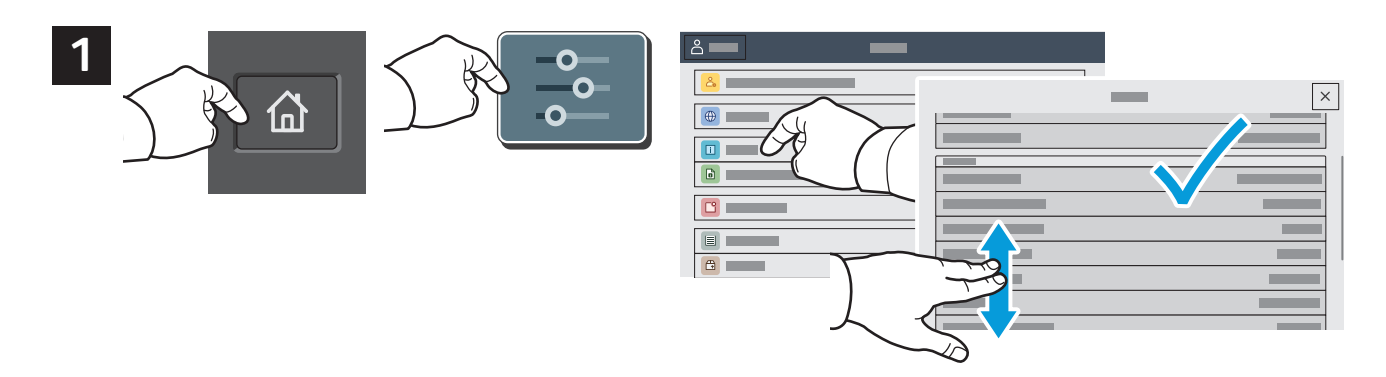

Jegyezze fel a nyomtató érintőképernyőn látható IP-címét. Ha az IP-cím nem jelenik meg az érintőképernyő felső részén, nyomja meg a Kezdőlap gombot, érintse meg a **Készülék** > **Névjegy** lehetőséget, majd görgetéssel keresse meg az IP-címet.

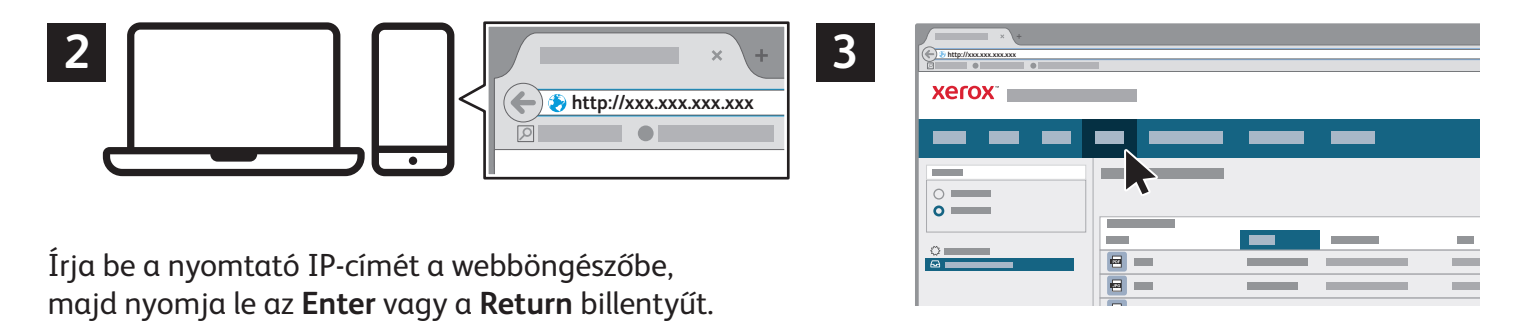

Kattintson a **Szkennelés** fülre.

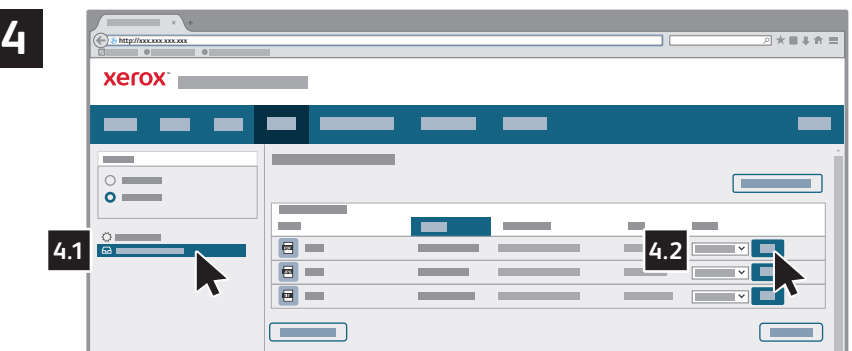

Válassza ki az Alapértelmezett nyilvános mappa elemet, majd a listában keresse meg a megfelelő szkenképet. A szkenkép letöltéséhez kattintson a **Mehet** gombra.

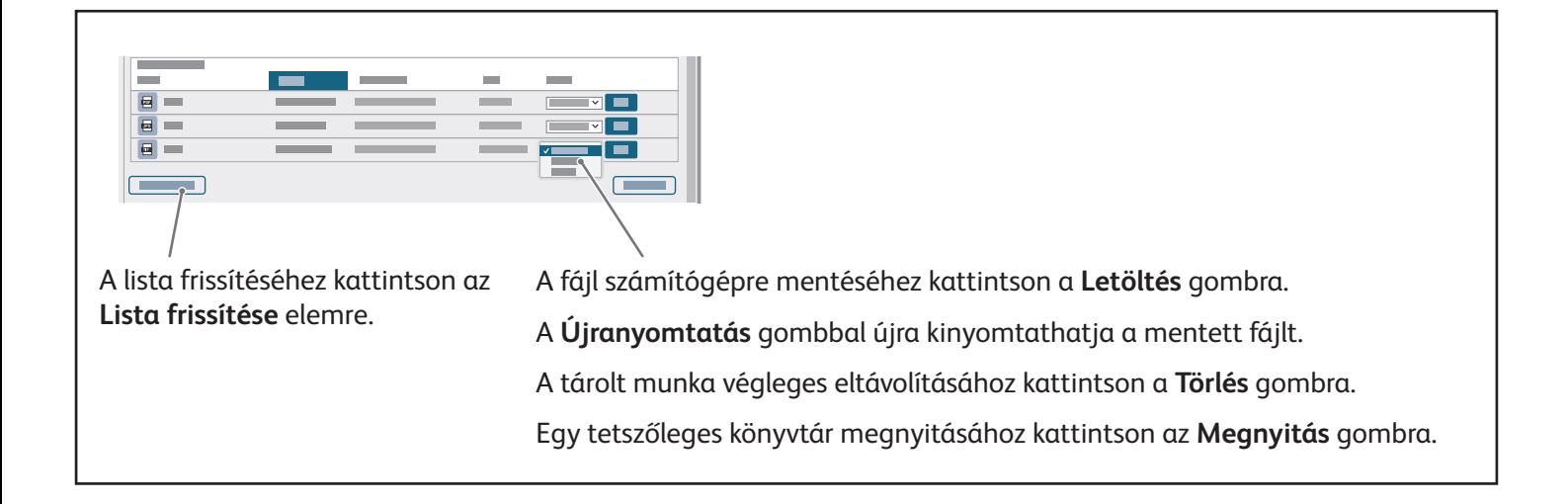

#### **Xerox**

### Faxolás

Faxot négyféle módon küldhet:

- A **Fax** funkció beszkenneli a dokumentumot, és közvetlenül egy faxkészülékre küldi.
- A **Kiszolgálófax** funkció beszkenneli a dokumentumot, majd azt egy faxkiszolgálóra küldi, amely a dokumentumot egy faxkészülékre továbbítja.
- Az **Internetes fax** funkció beszkenneli a dokumentumot, és e-mailben elküldi a címzettnek.
- A **LAN-fax** funkció az aktuális nyomtatási munkát faxként továbbítja.

Részletek: *Felhasználói útmutató*. A LAN-fax funkcióról a nyomtató-illesztőprogram súgójában találhat további információkat. A faxolással kapcsolatos alapszintű és speciális beállításokat a *System Administrator Guide (Rendszer-adminisztrátori útmutató)* tárgyalja részletesen.

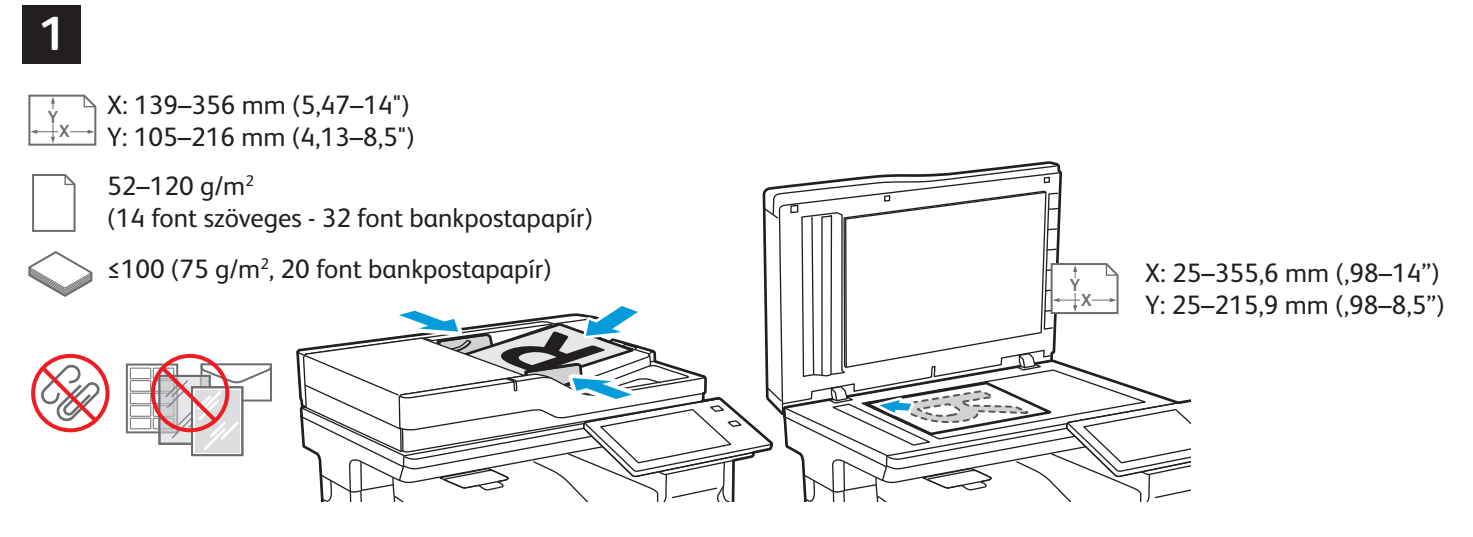

Tegye be az eredeti dokumentumokat.

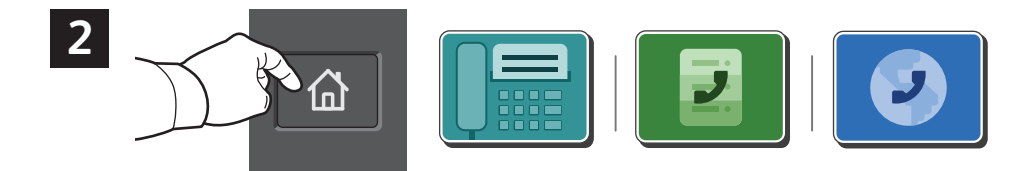

Ha a faxot faxkészülékre szeretné továbbítani, nyomja meg a **Kezdőlap** gombot, majd érintse meg a **Fax** vagy a **Kiszolgálófax** lehetőséget.

Ha a faxot e-mail-mellékletként szeretné elküldeni, érintse meg a **Kezdőlap** gombot, majd válassza az **Internetes fax** lehetőséget.

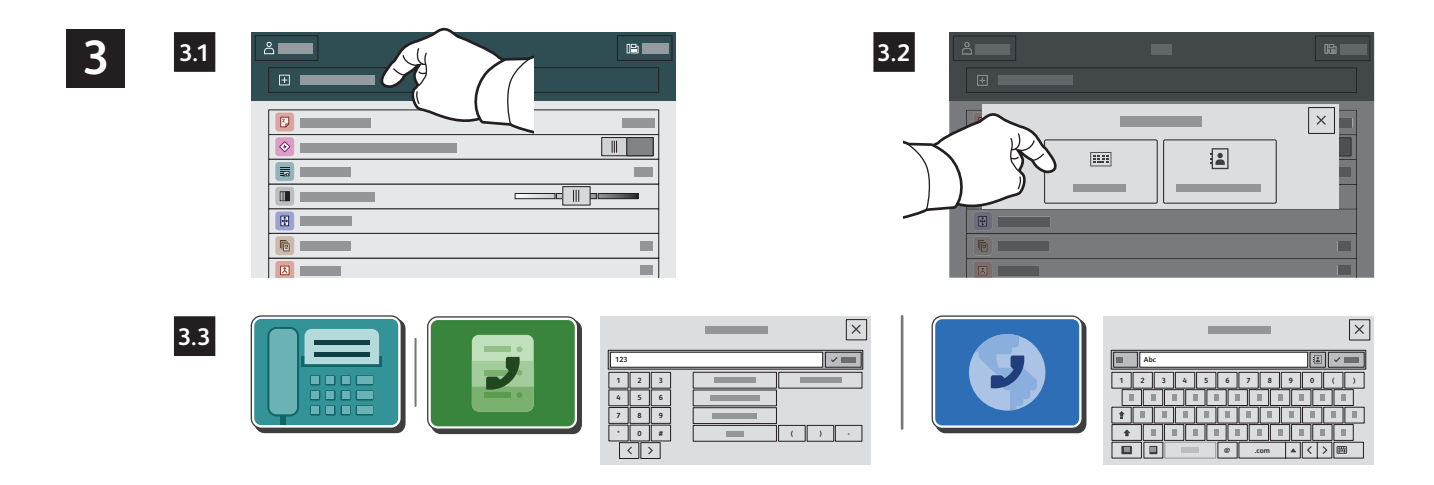

Faxszámok megadásához érintse meg a **Kézi bejegyzés** lehetőséget, majd az érintőképernyő alfanumerikus billentyűinek és speciális karaktereinek használatával adja meg a faxszámot. Érintse meg a **Hozzáadás** gombot. Ha több faxszámot is szeretne felvenni a listára, érintse meg a **Címzett hozzáadása** lehetőséget.

Internetes fax e-mail-címének megadásához érintse meg a **Kézi bejegyzés** elemet, majd az érintőképernyőn írja be az e-mail-címet. Érintse meg a **Hozzáadás** gombot. Ha több e-mail-címet is szeretne felvenni a listára, érintse meg a **Címzett hozzáadása** lehetőséget.

Mentett számok kiválasztásához használja a Készülék címjegyzéke vagy a Kedvencek lehetőséget. Tárolt faxhelyek kiválasztásához használja a Postafiók vagy a Lehívás lehetőséget.

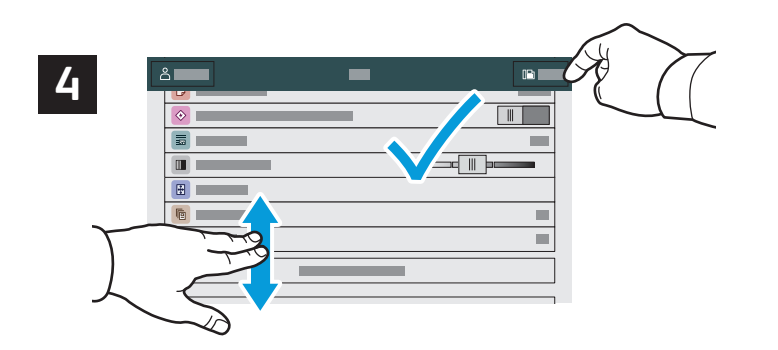

Igény szerint módosítsa a beállításokat, majd érintse meg a **Küldés** gombot.

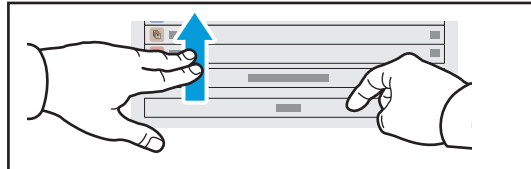

Megjegyzés: A korábbi felhasználók beállításai rövid ideig láthatók maradnak a képernyőn. Az alkalmazás alapbeállításainak visszaállításához görgessen a funkciólista aljára, és érintse meg az **Alaphelyzet** gombot.

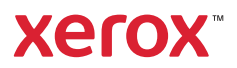

## Nyomtatás USB Flash meghajtóról

.pdf, .tiff, .ps, .xps és más kiterjesztésű fájlokat közvetlenül az USB flash meghajtóról is nyomtathat. További információk: *Felhasználói útmutató*.

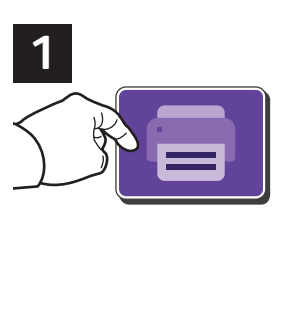

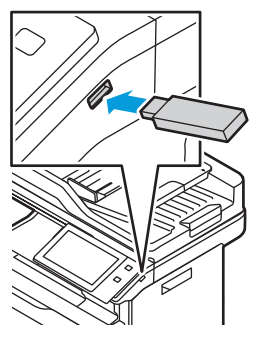

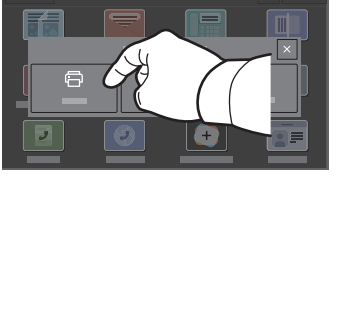

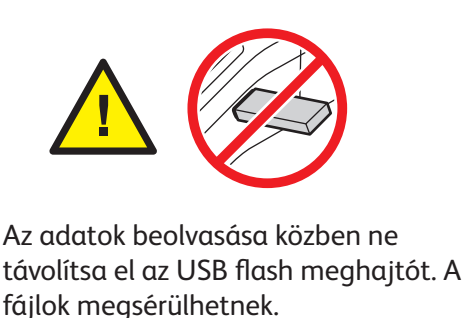

Érintse meg a **Nyomtatás innen** lehetőséget, vagy csatlakoztasson egy USB flash meghajtót, majd válassza a **Nyomtatás USB-portról** opciót.

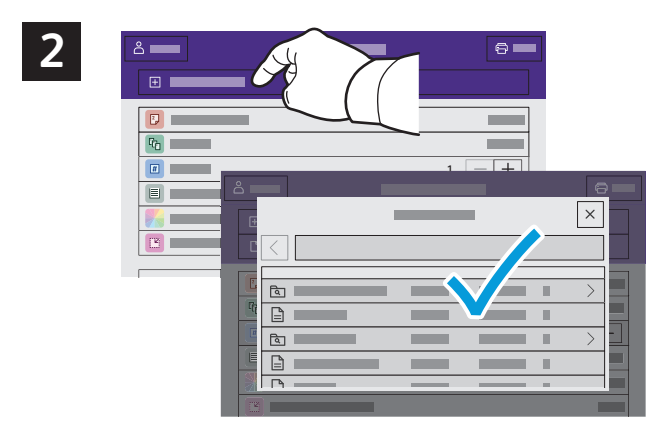

Érintse meg a **Dokumentum hozzáadása** lehetőséget, majd navigáljon a fájlokhoz, és jelölje ki őket.

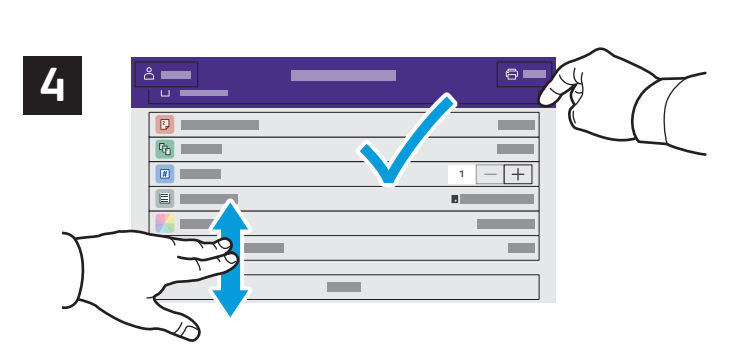

Igény szerint válasszon beállításokat, majd érintse meg a **Nyomtatás** gombot.

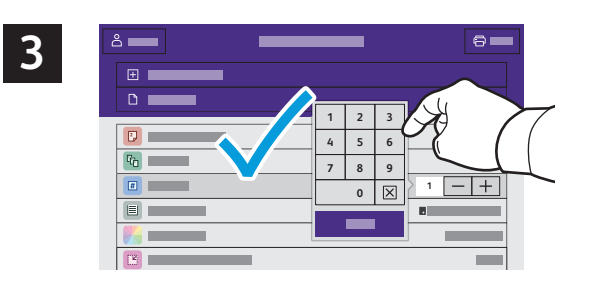

A példányszám kiválasztásához érintse meg a plusz (**+)** vagy a mínusz (**-)** jelet. Nagy példányszám esetén érintse meg a **Példányszám** lehetőséget, és írjon be egy számot.

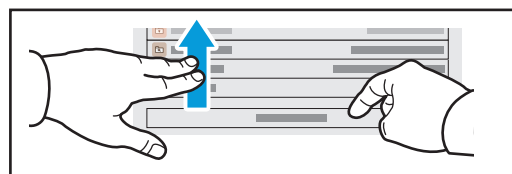

Megjegyzés: A korábbi felhasználók beállításai rövid ideig láthatók maradnak a képernyőn. Az alkalmazás alapbeállításainak visszaállításához görgessen a funkciólista aljára, és érintse meg az **Alaphelyzet** gombot.

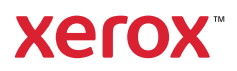

## A nyomtatón tárolt munkák kinyomtatása

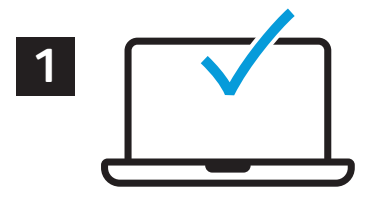

A nyomtatási munkák a nyomtatóra küldhetők, és a nyomtatás később is elvégezhető a munka kiválasztásával a nyomtató vezérlőpanelén. A munkák menthetők a nyilvános mappába, illetve jelszóval is védhetők. A Xerox® nyomtató-illesztőprogramban válassza a **Tulajdonságok** (Windows) vagy a **Xeroxszolgáltatások** (Mac OS), majd a **Munka típusa** lehetőséget. Válassza a **Mentett munka** vagy a **Titkos nyomtatás** lehetőséget. A Titkos nyomtatás funkció használata esetében írjon be egy jelszót. Kattintson az **OK** gombra, és nyomtassa ki a munkát.

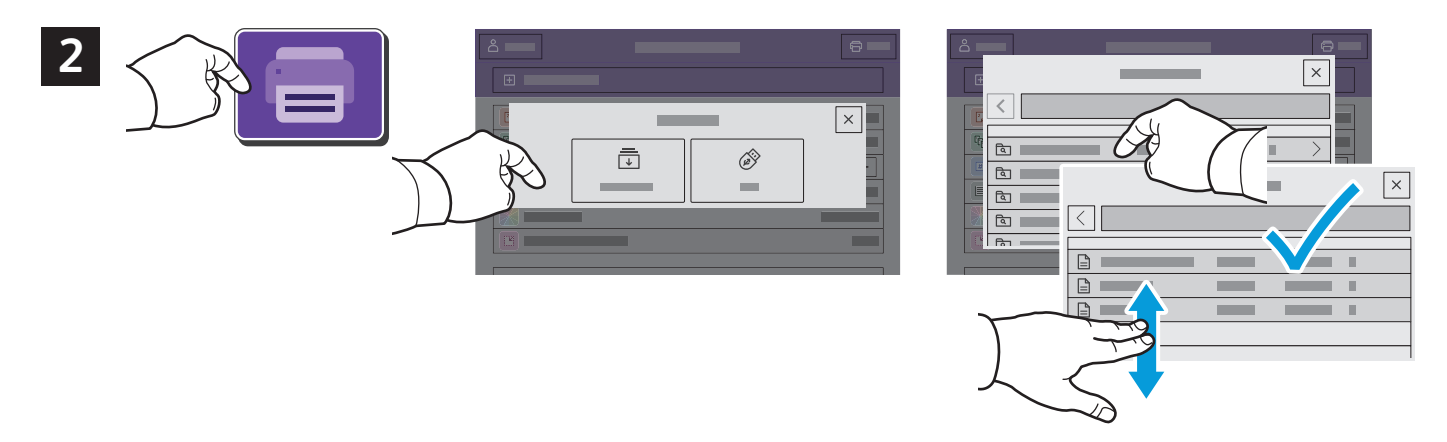

Érintse meg a **Nyomtatás innen**, majd a **Mentett munkák** lehetőséget. Válassza az **Alapértelmezett nyilvános mappa** elemet, majd válassza ki a nyomtatási munkát.

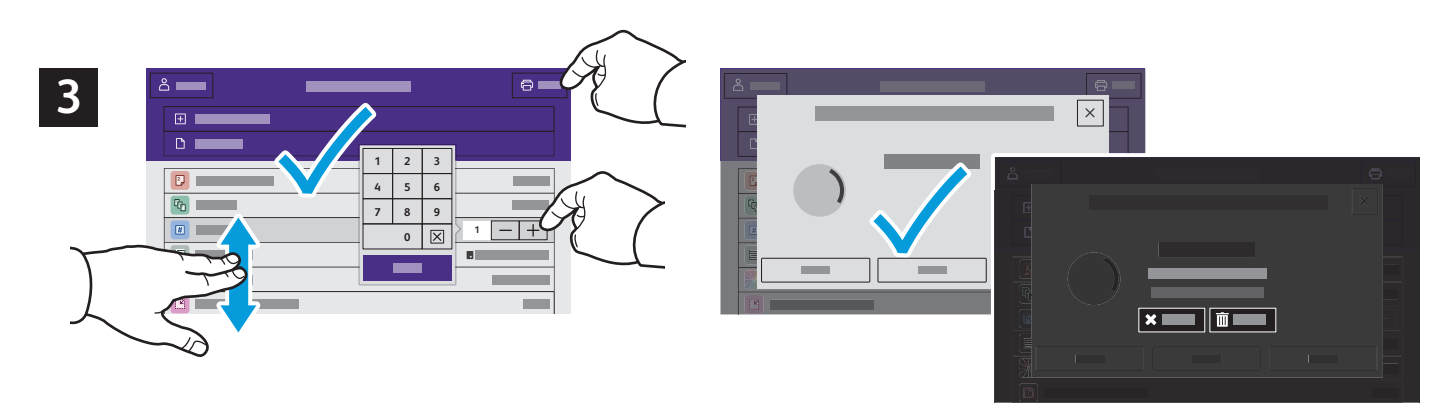

A listából válassza ki a beállításokat. A példányszám kiválasztásához érintse meg a plusz (**+)** vagy a mínusz (**-)** jelet. Nagy példányszám esetén érintse meg a **Példányszám** lehetőséget, és írjon be egy számot. Érintse meg a Nyomtatás gombot. A munka törléséhez a nyomtatási és a megerősítést kérő ablakban érintse meg a **Törlés** gombot.